# **Bộ Thu Không Dây Dell WR517 Hướng Dẫn Người Sử Dụng**

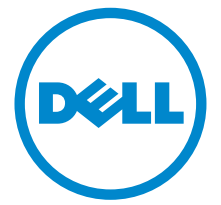

**Dòng máy: WR517 Dòng máy theo quy định: WR517b**

# **Chú ý, thận trọng và cảnh báo**

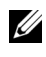

CHÚ Ý: Thông tin CHÚ Ý cho biết thông tin quan trong giúp bạn tân dụng tốt hơn sản phẩm của bạn.

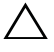

**THẬN TRỌNG: Thông tin THẬN TRỌNG chỉ báo khả năng hư hại đến phần cứng hoặc mất dữ liệu nếu không làm theo các hướng dẫn.**

**CẢNH BÁO: Thông tin CẢNH BÁO chỉ báo tiềm ẩn bị hư hỏng tài sản, bị thương hoặc tử vong.**

\_\_\_\_\_\_\_\_\_\_\_\_\_\_\_\_\_\_\_\_

**Bản quyền © 2016 Dell Inc. Đã đăng ký bản quyền.** 

Sản phẩm này được bảo vệ bởi luật bản quyền và sở hữu trí tuệ Hoa Kỳ và quốc tế. Dell™ và logo Dell là thương hiệu của Dell Inc. tại Hoa Kỳ và/hoặc các nước khác. Android, Google, Google Play và các nhãn hiệu khác là các thương hiệu của Google Inc. Tất cả các dấu hiệu và các tên khác được đề cập ở đây có thể là thương hiệu đã đăng ký của các công ty tương ứng.

**2016 - 04 Sửa đổi A00**

# **Nội dung**

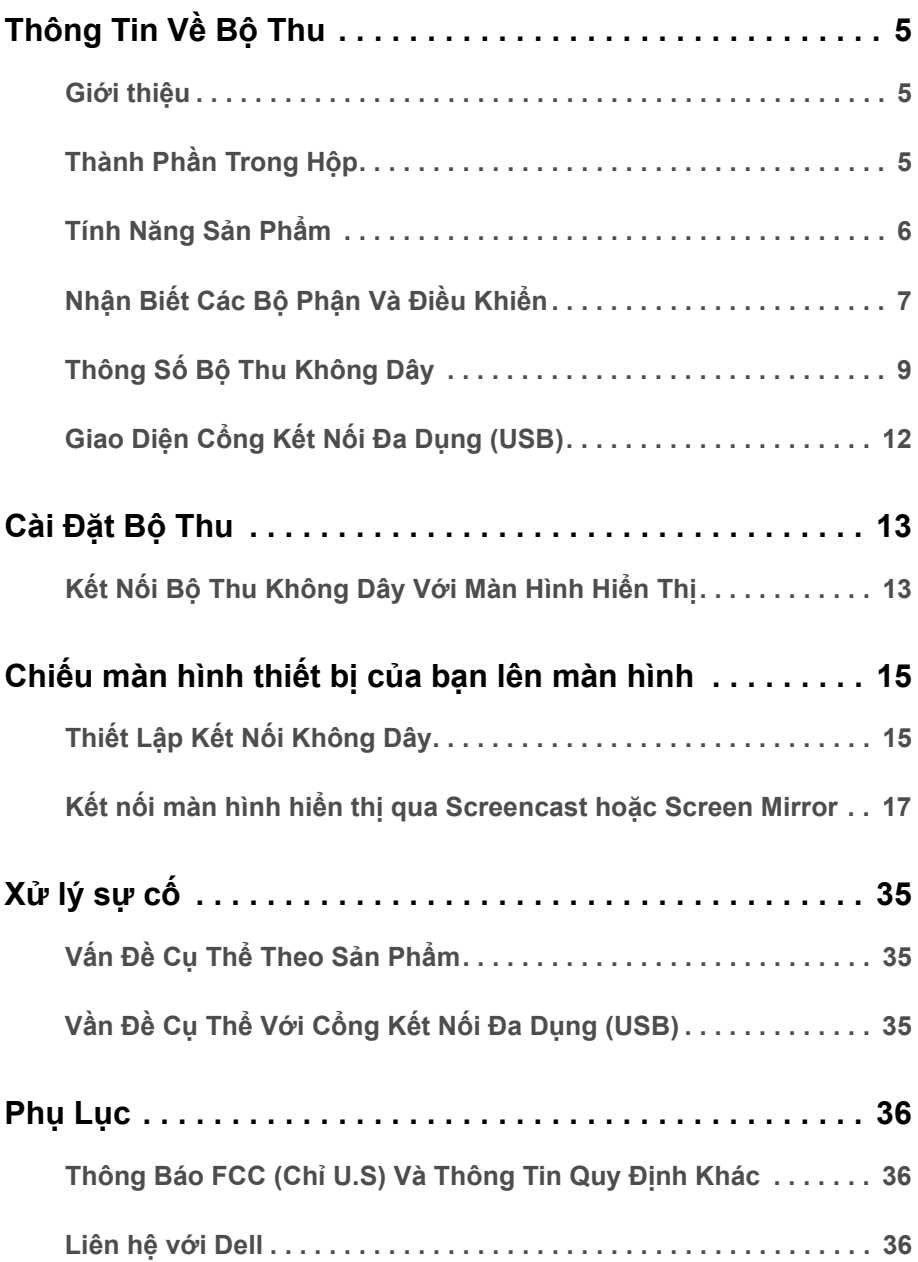

# <span id="page-4-1"></span><span id="page-4-0"></span>**Giới thiệu**

Bộ Thu Không Dây Dell cho phép máy tính xách tay, máy tính bảng và các thiết bị điện thoại của bạn hiển thị ảnh màn hình của bạn trên màn hình hiển thị kết nối qua giao diện WiFi Direct. Khi bạn kết nối máy tính xách tay, máy tính bảng và điện thoại di động vào Bộ Thu Không Dây Dell, bạn có thể tiếp cận chuột và bàn phím được kết nối với Bộ thu để điều khiển thiết bị vị tính (máy tính xách tay, máy tính bảng hoặc điện thoại di động).

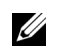

**CHÚ Ý:** Bộ Thu Không Dây được trang bị ăng-ten của máy phát radio, vì vậy bạn nên giữ khoảng cách an toàn ít nhất là 20 cm giữa bộ thu và bạn.

# <span id="page-4-2"></span>**Thành Phần Trong Hộp**

Bộ Thu Không Dây của bạn có các phụ kiện đi kèm được nêu dưới đây. Đảm bảo bạn nhận được tất cả các phụ kiện và [Liên h](#page-35-3)ệ với Dell kiểm tra xem có phần nào bị thiếu không.

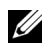

**CHÚ Ý:** Một số phụ kiện có thể là tùy chọn và có thể không được giao kèm với Bộ Thu Không Dây. Một số tính năng hoặc nội dung đa phương tiện có thể không có ở một số nước.

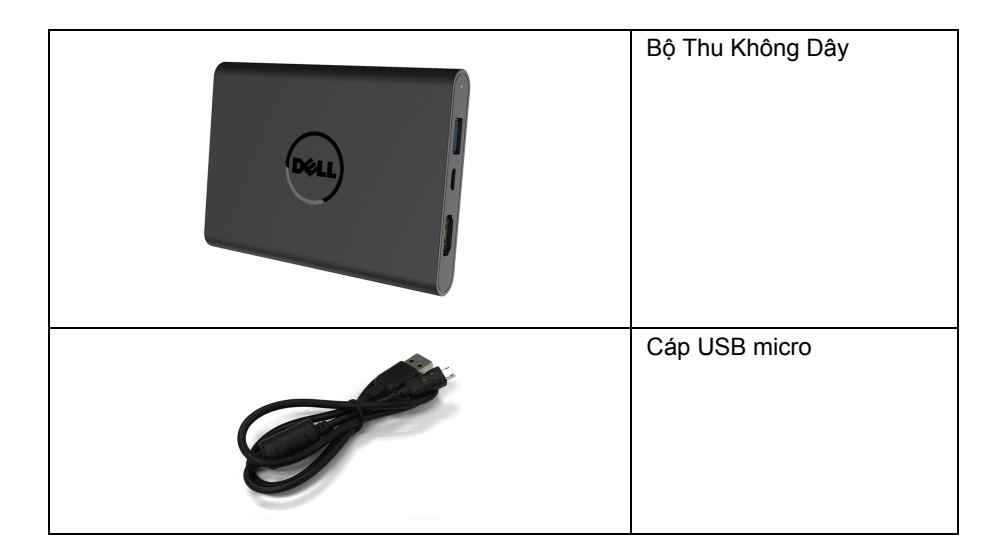

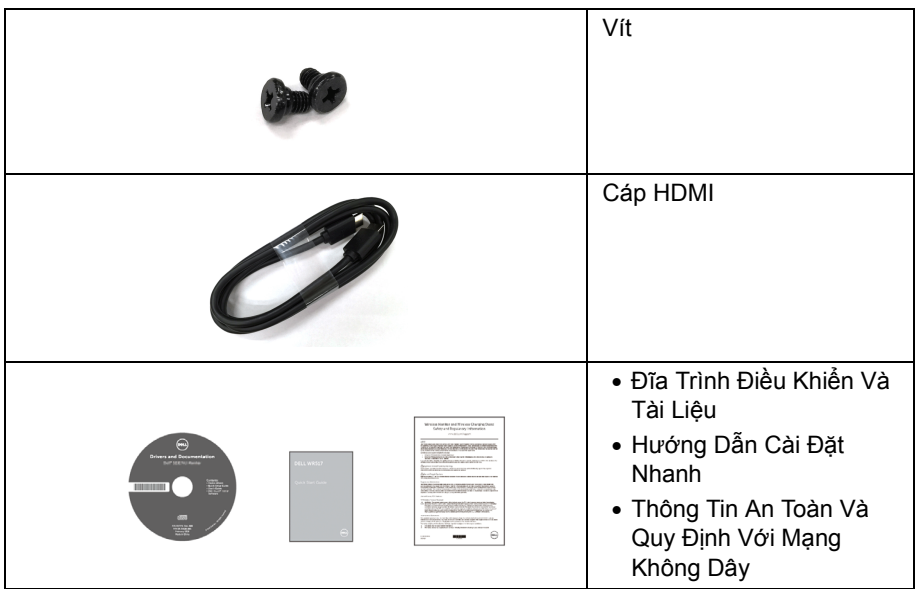

# **Tính Năng Sản Phẩm**

<span id="page-5-0"></span>Tính năng bộ thu không dây **Dell WR517** bao gồm:

- Kết nối không dây qua IEEE 802.11 ac, bluetooth, và Screencast.
- Kết nối giúp kết nối đơn giản và dễ dàng với các hệ thống kế cận và hệ thống mới.
- Đối với Windows® 7/8.x/10, trình điều khiển/ứng dụng Screenovate có thể hỗ trợ các tính năng chia sẻ HID bổ sung/nâng cao.
- Khe khóa an toàn.
- Xếp Bạc EPEAT.
- BFR/PVC- giảm sử dụng.

# <span id="page-6-0"></span>**Nhận Biết Các Bộ Phận Và Điều Khiển**

### **Nhìn từ bên phải**

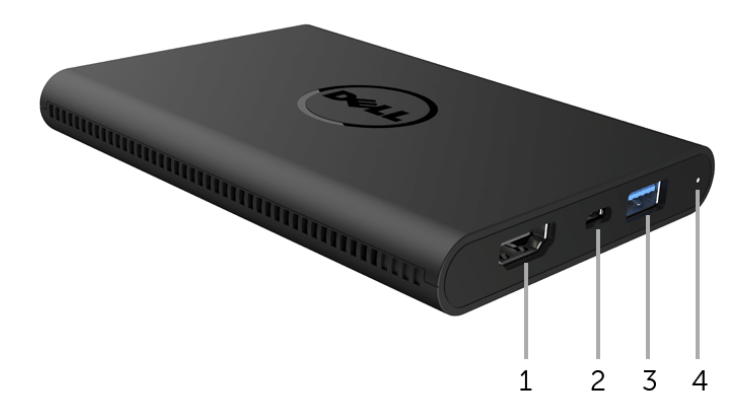

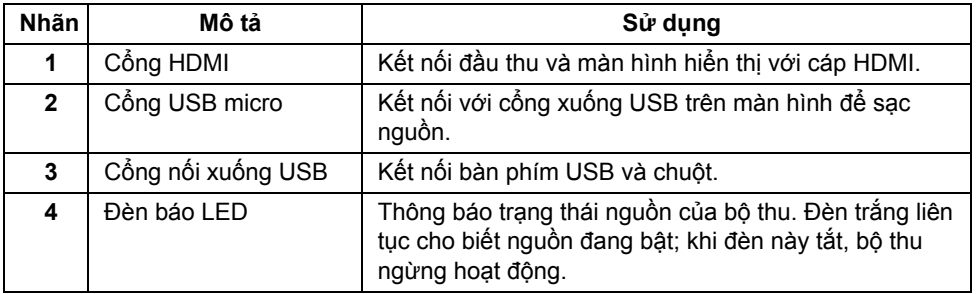

#### **Nhìn từ bên trái**

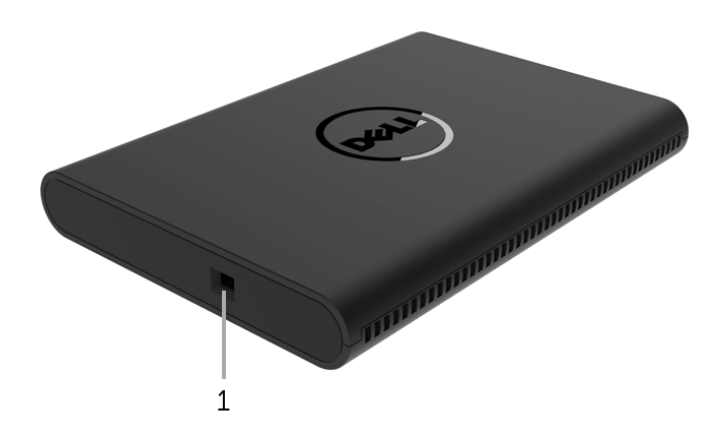

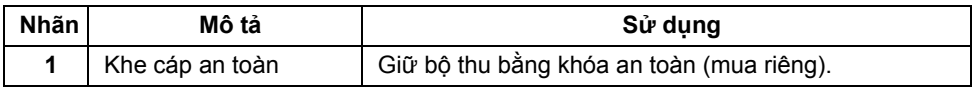

### **Nhìn Từ Sau**

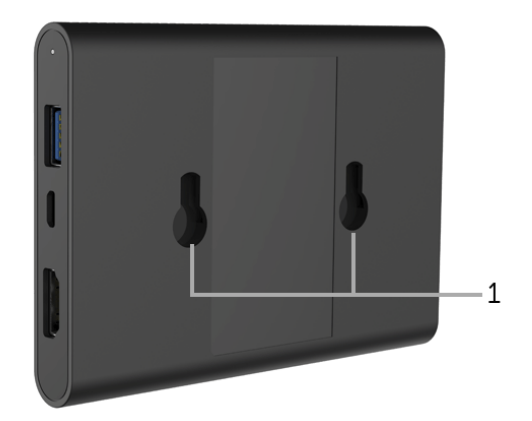

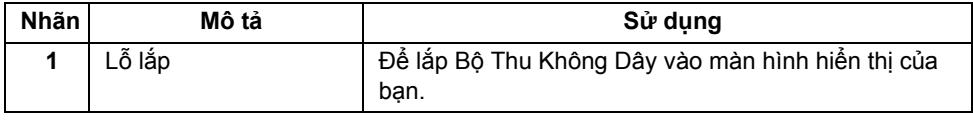

# <span id="page-8-0"></span>**Thông Số Bộ Thu Không Dây**

# **Đặc Điểm Vật Lý**

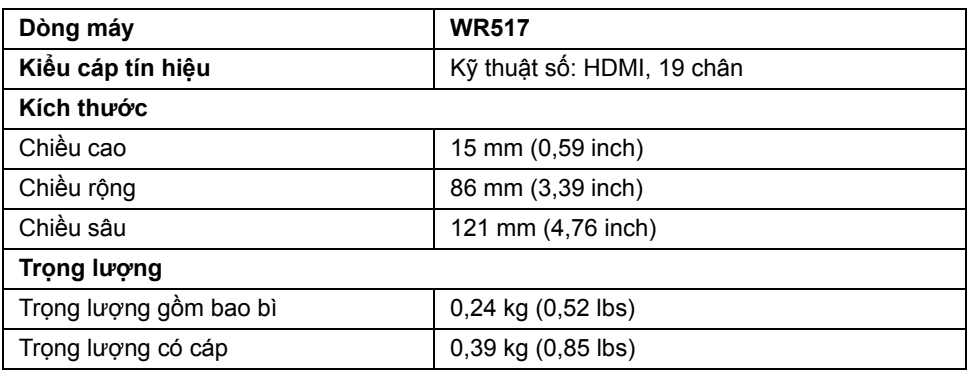

## **Chế độ video được hỗ trợ**

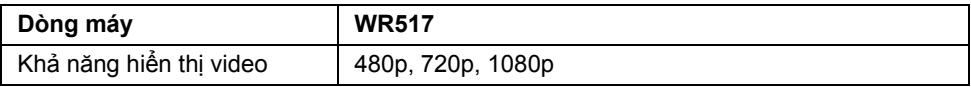

## **Thông Số Điện**

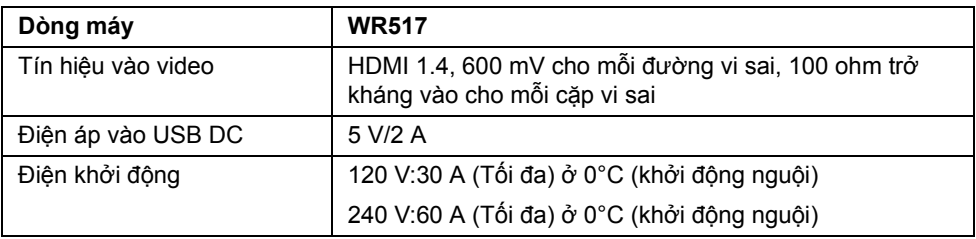

## **Thông số kỹ thuật không dây**

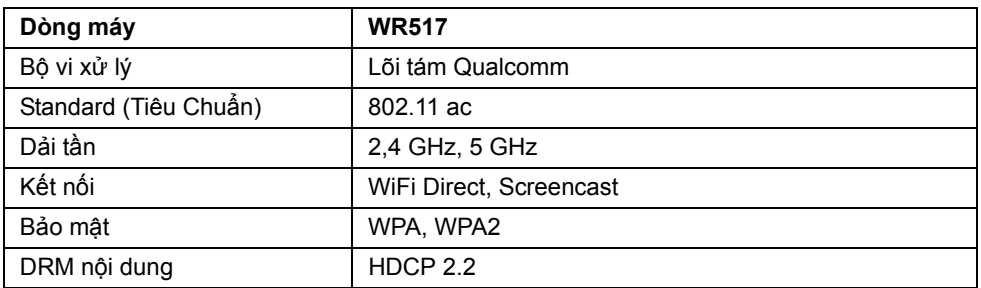

### **Đặc Tính Môi Trường**

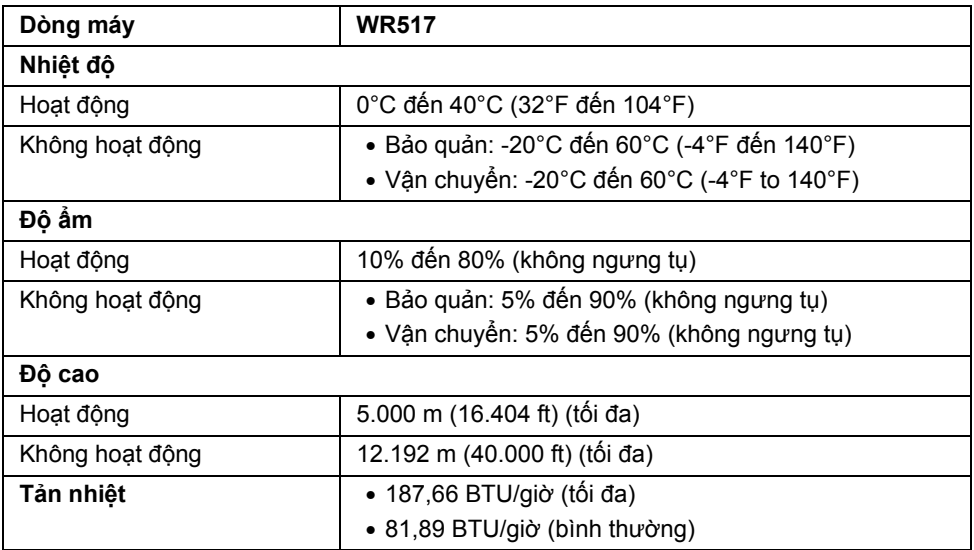

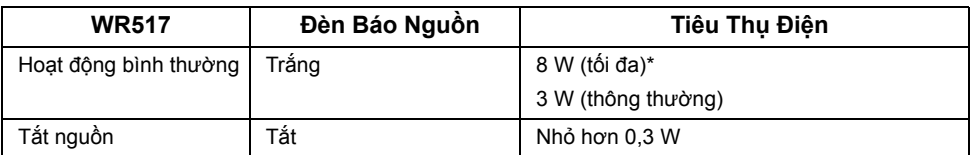

\* Tiêu thụ điện tối đa có USB và băng tần 5G hoạt động.

### **Chỉ Định Chân**

#### **Đầu nối HDMI**

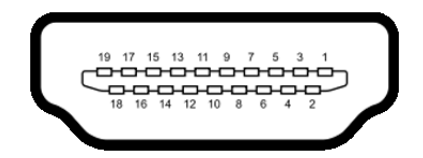

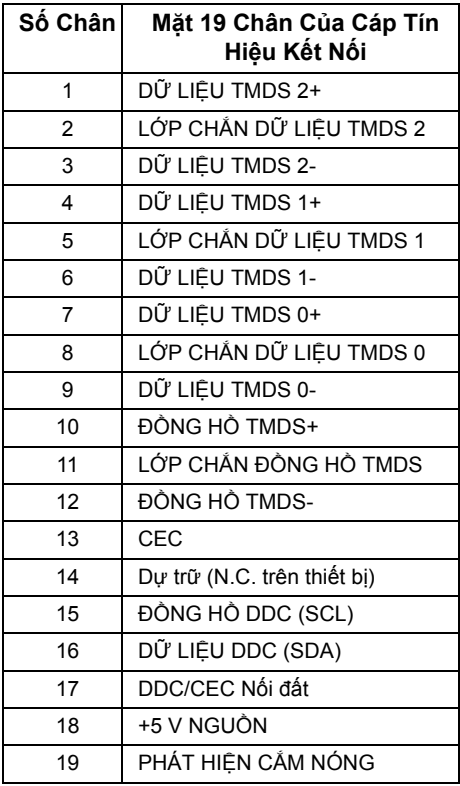

# <span id="page-11-0"></span>**Giao Diện Cổng Kết Nối Đa Dụng (USB)**

Phần này cung cấp cho bạn thông tin về các cổng USB có trên bộ thu.

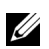

**CHÚ Ý:** Bộ thu này tương thích USB 3.0 tốc độ cực nhanh.

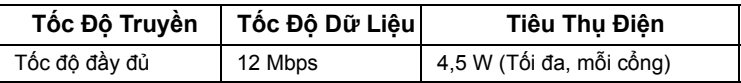

## **Đầu Nối Xuống USB**

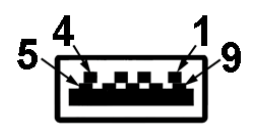

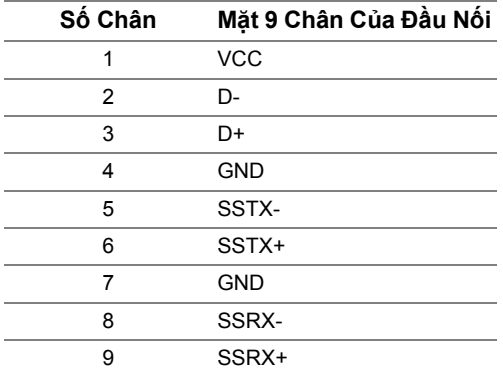

# **Cổng USB**

- 2 xuống bên
	- **CHÚ Ý:** Chức năng USB 3.0 đòi hỏi thiết bị phải hỗ trợ USB 3.0.

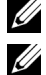

**CHÚ Ý:** Cổng USB 3.0 chỉ hỗ trợ chuột/bàn phím của bạn. Việc kết nối bất kỳ thiết bị nào yêu cầu nguồn điện cao sẽ gây tình trạng không hoạt động.

# <span id="page-12-0"></span>**Cài Đặt Bộ Thu**

# <span id="page-12-1"></span>**Kết Nối Bộ Thu Không Dây Với Màn Hình Hiển Thị**

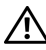

**CẢNH BÁO: Trước khi thực hiện bất kỳ quy trình nào trong phần này, hãy làm theo Hướng Dẫn Về [An Toàn.](#page-35-4)**

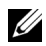

**CHÚ Ý:** Bộ Thu Không Dây được trang bị ăng-ten của máy phát radio, vì vậy bạn nên giữ khoảng cách an toàn ít nhất là 20 cm giữa bộ thu và bạn.

Để kết nối Bộ Thu Không Dây với màn hình hiển thi:

- **1** Sử dụng tua vít Phillips đầu tròn để vặn chặt hai vít (đi kèm với bộ thu) vào kệ lắp ở phía sau màn hình của bạn.
- **2** Căn lỗ lắp của Bộ Thu Không Dây với hai vít lắp ở phía sau màn hình hiển thị, sau đó đẩy bộ thu xuống dưới cho đến khi nó khớp vào vị trí.

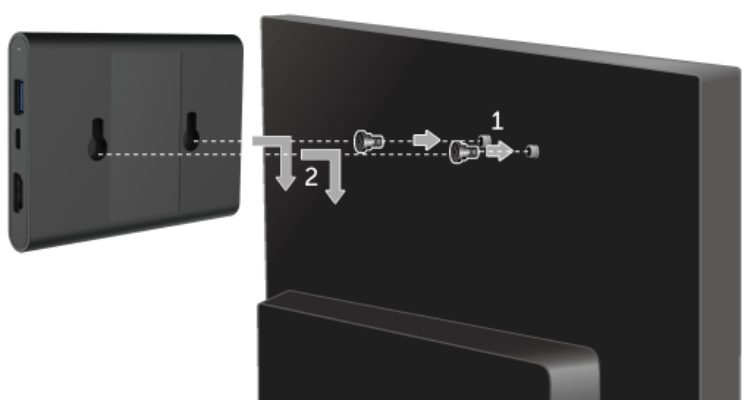

- **3** Kết nối cáp USB micro (đi kèm với bộ thu) từ Bộ Thu Không Dây vào cổng USB trên màn hình để lấy nguồn.
- **4** Kết nối cáp HDMI (đi kèm với bộ thu) từ Bộ Thu Không Dây vào màn hình hiển thị.

**5** Kết nối cáp USB từ Bộ Thu Không Dây vào bàn phím hoặc chuột của bạn.

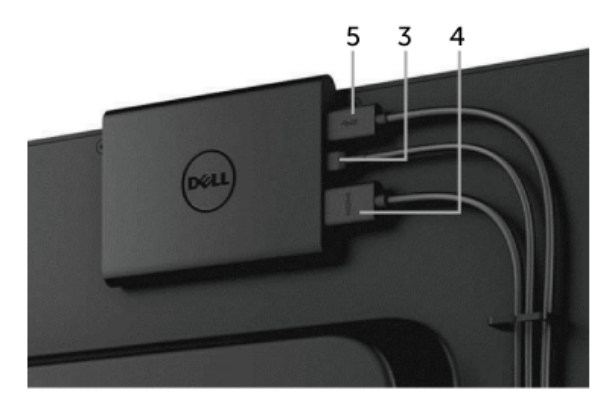

**6** Bật màn hình hiển thị và Bộ Thu Không Dây sẽ được kích hoạt đồng thời.

**CHÚ Ý:** Bạn có thể tắt Bộ Thu Không Dây bằng cách ngắt kết nối cáp USB micro khỏi màn hình hiển thị.

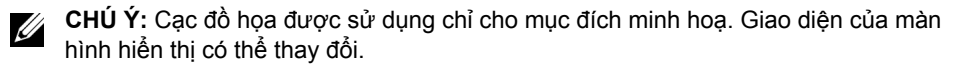

# <span id="page-14-0"></span>**Chiếu màn hình thiết bị của bạn lên màn hình**

# <span id="page-14-1"></span>**Thiết Lập Kết Nối Không Dây**

Bộ Thu Không Dây Dell cho phép bạn hiển thị và quản lý nội dung qua mạng không dây. Hiển thị không dây được hỗ trợ bởi hệ điều hành Windows® 8.1, Windows® 10, Android™ 5.0 hoặc các hệ điều hành bản mới hơn qua Screencast. Hiển thị không dây được hỗ trợ bởi Windows® 7 qua phần mềm Dell Wireless Monitor.

Khi nguồn vào màn hình hiển thị được đặt sang HDMI, màn hình chính không dây Dell cho phép bạn cấu hình các thiết lập không dây cao cấp hơn.

### **Điều hướng Màn Hình Chính**

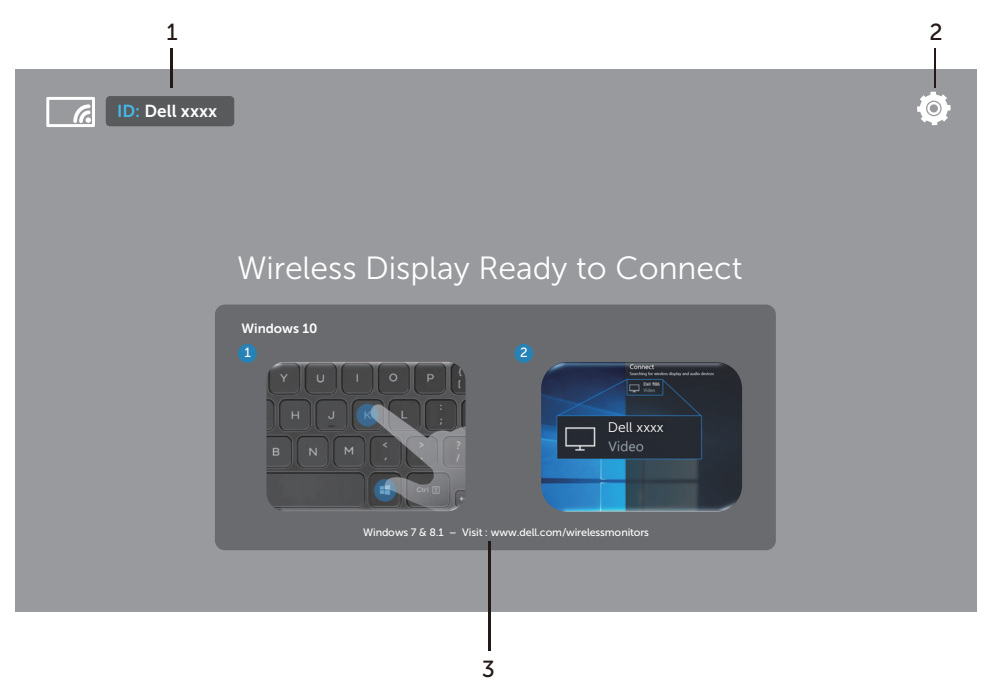

**CHÚ Ý:** Hình minh họa chỉ để tham khảo, và có thể khác với các bản mới hơn. U

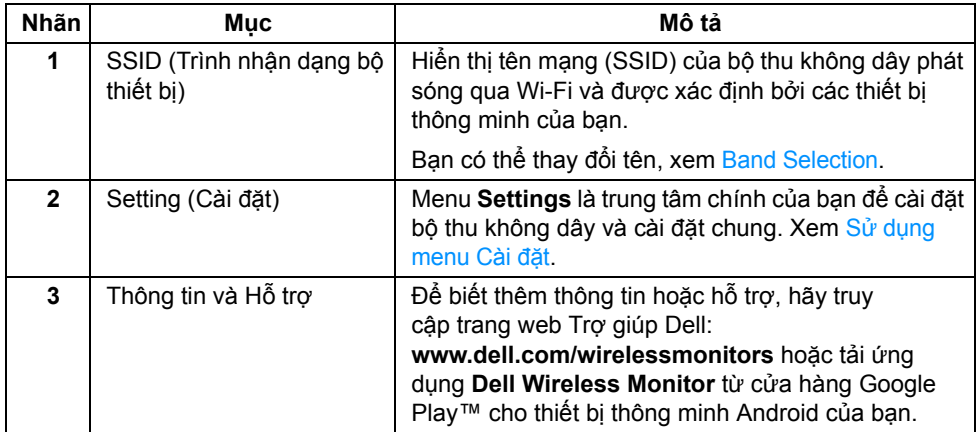

### <span id="page-15-1"></span>**Sử dụng menu Cài đặt**

Việc nhấp vào biểu tượng menu Settings,  $\bigcirc$ , sẽ mở ra các tùy chọn menu sau.

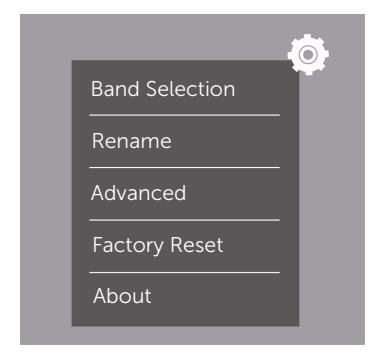

<span id="page-15-0"></span>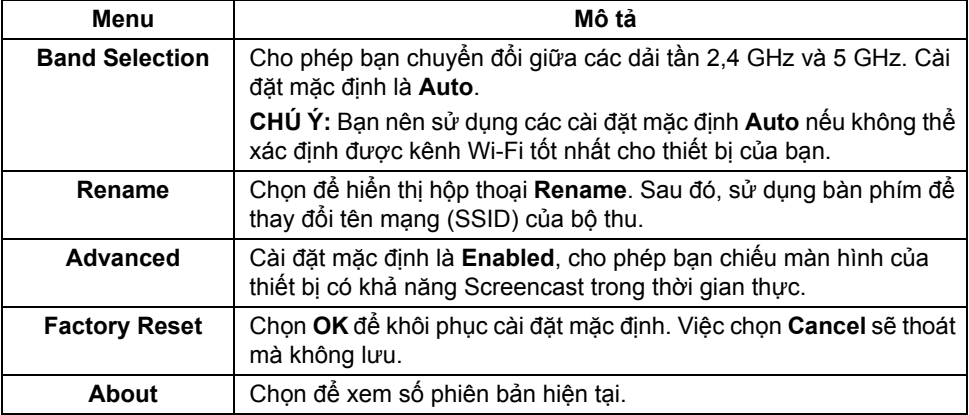

# <span id="page-16-0"></span>**Kết nối màn hình hiển thị qua Screencast hoặc Screen Mirror**

Để kết nối không dây bộ thu với máy tính của bạn, nhấp vào liên kết dưới đây của hệ điều hành (OS) mà bạn đang sử dụng để xem thêm chi tiết.

- Sử dụng Windows<sup>®</sup> 10
- $\cdot$  Sử dụng Windows  $\otimes$  8.1
- Sử dụng Windows<sup>®</sup> 7 (hỗ trợ bởi ứng dụng Dell Wireless Monitor)

Để kết nối không dây bộ thu với thiết bị Android, ban có thể sử dụng menu Cài đặt trên thiết bị hoặc ứng dụng Dell Wireless Monitor tải về từ cửa hàng Google Play. Nhấp vào liên kết bên dưới để xem thêm chi tiết.

- Sử dụng Cài đặt trên điện thoạ[i thông minh Android™](#page-27-0)
- Sử dụng ứng dụ[ng Dell Wireless Monitor trên](#page-28-0) điện thoại Android™

**CHÚ Ý:** Môi trường xung quanh bộ thu và máy tính có thể ảnh hưởng đến tín hiệu truyền dẫn và làm giảm cường độ tín hiệu. Tránh đặt các vật ở giữa bộ thu và thiết bị kết nối có thể gây ảnh hưởng với các hoạt động không dây thông thường.

### <span id="page-16-1"></span>**Sử dụng Windows® 10**

CHÚ Ý: Những hình minh họa dưới đây chỉ để tham khảo và có thể khác với màn hình máy tính thực tế tùy theo cài đặt, phiên bản và ngôn ngữ hệ điều hành của bạn.

#### **Kết Nối Với Thiết Bị**

**1** Chọn **Kết nối** từ Trung Tâm Hành Động.

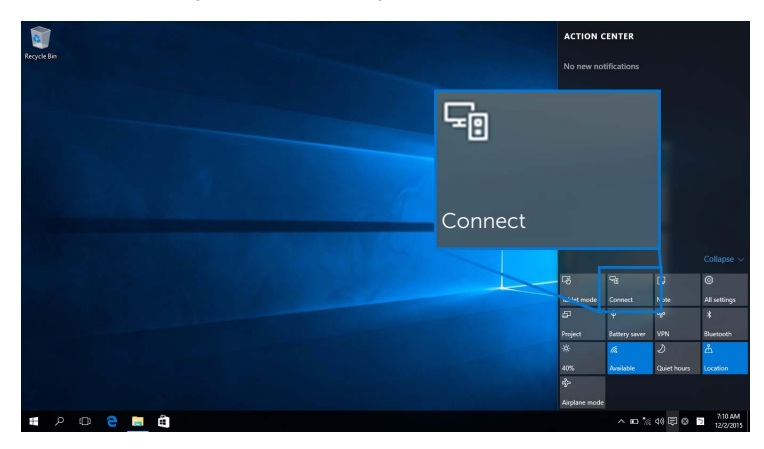

**2** Chọn tên SSID như hiển thị trên màn hình hiển thị của bạn từ danh sách.

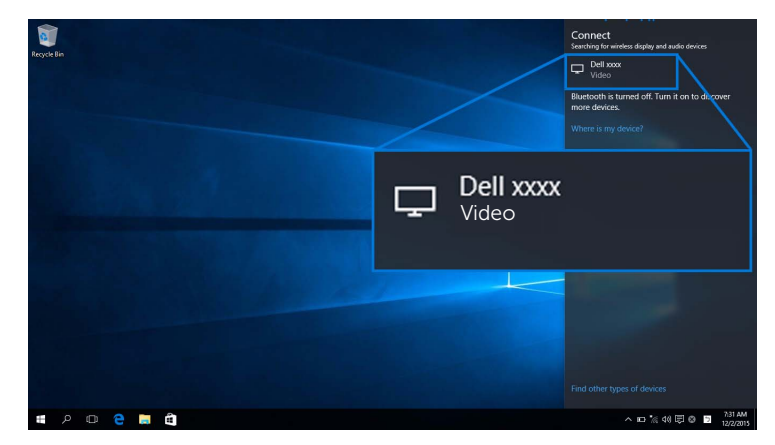

**3** Khi mã pin 8 số hiển thị, nhập mã pin đó vào thiết bị của bạn. Sau khi kết nối được chấp nhận, thiết bị bắt đầu chiếu ảnh vào màn hình của bạn.

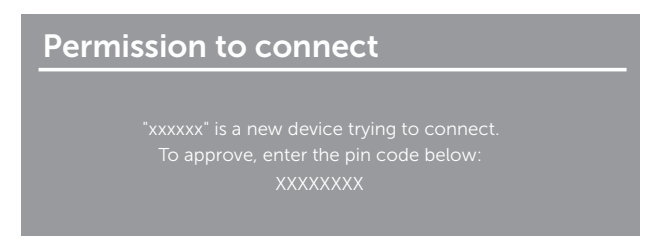

CHÚ Ý: Để kiểm soát ảnh chiếu bằng bàn phím và chuột kết nối với màn hình của bạn, hãy chọn **Cho phép nhập từ bàn phím hoặc chuột kết nối với màn hình này**.

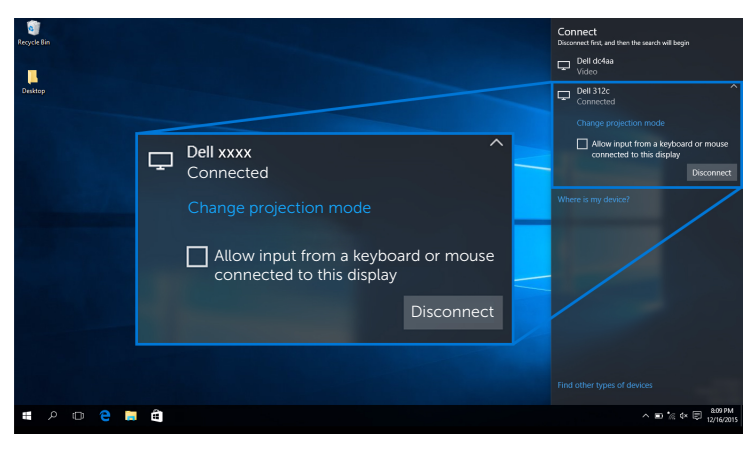

#### **Thay Đổi Chế Độ Chiếu**

**1** Chọn **Chiếu** từ Trung Tâm Hành Động.

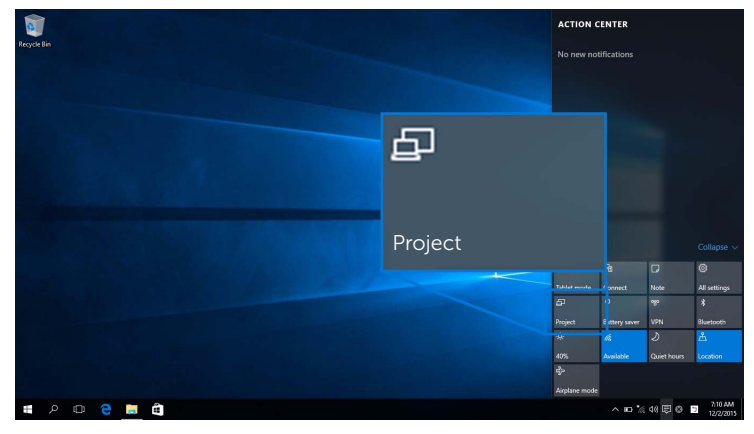

**2** Chọn chế độ chiếu của bạn.

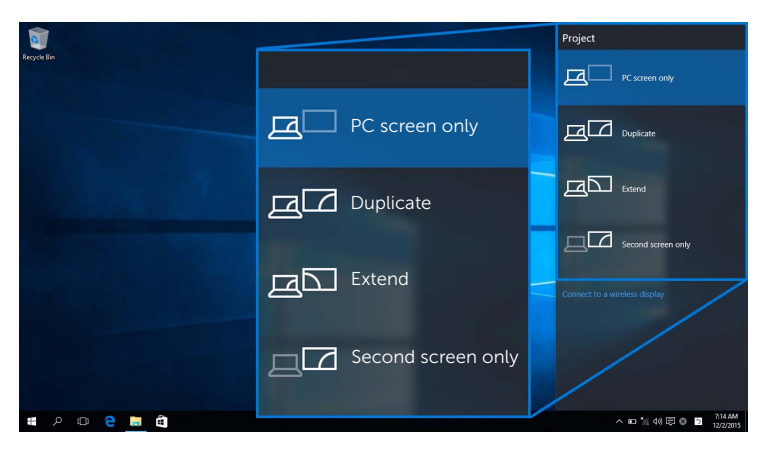

#### **Ngắt Kết Nối Khỏi Thiết Bị**

**1** Chọn **Kết nối** từ Trung Tâm Hành Động.

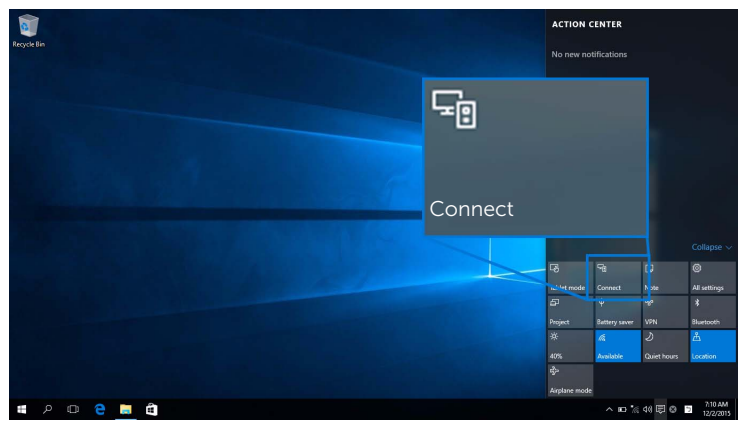

**2** Chọn **Ngắt kết nối** và thiết bị của bạn sẽ dừng chiếu ảnh tới màn hình của bạn.

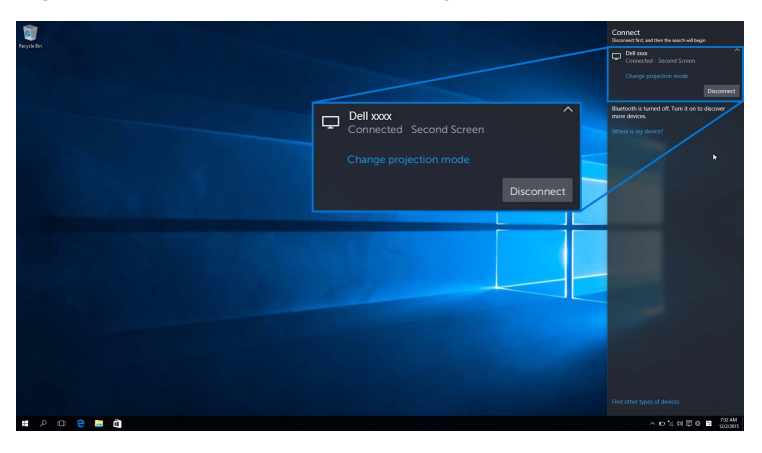

## <span id="page-20-0"></span>**Sử dụng Windows® 8.1**

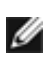

**CHÚ Ý:** Những hình minh họa dưới đây chỉ để tham khảo và có thể khác với màn hình **CHU Y:** Những hình minh nọa dươi day din de tham máo cá do thể thành của bạn.<br>Tháy tính thực tế tùy theo cài đặt, phiên bản và ngôn ngữ hệ điều hành của bạn.

#### **Kết Nối Với Thiết Bị**

**1** Chọn **Thiết bị** từ thanh Charms.

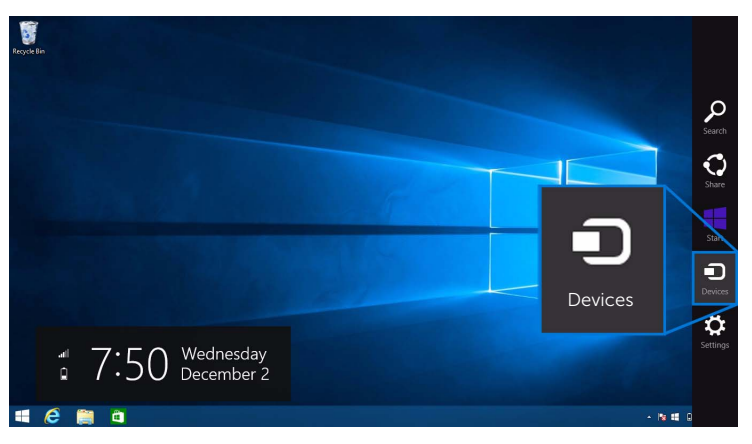

**2** Chọn **Chiếu** từ menu **Thiết bị**.

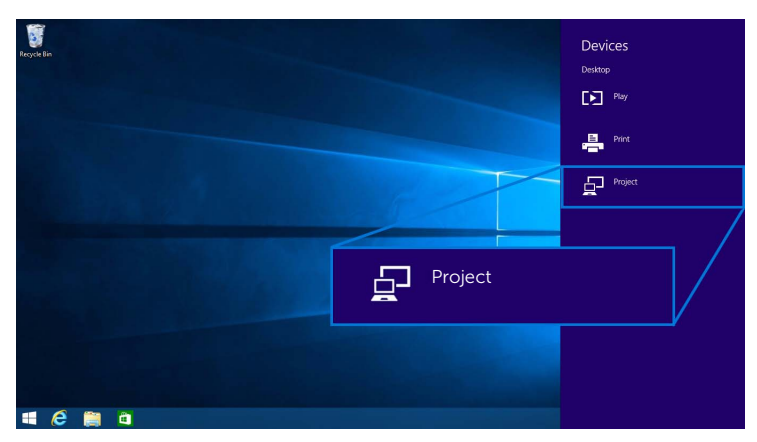

**3** Chọn **Thêm màn hình không dây** từ menu **Chiếu**.

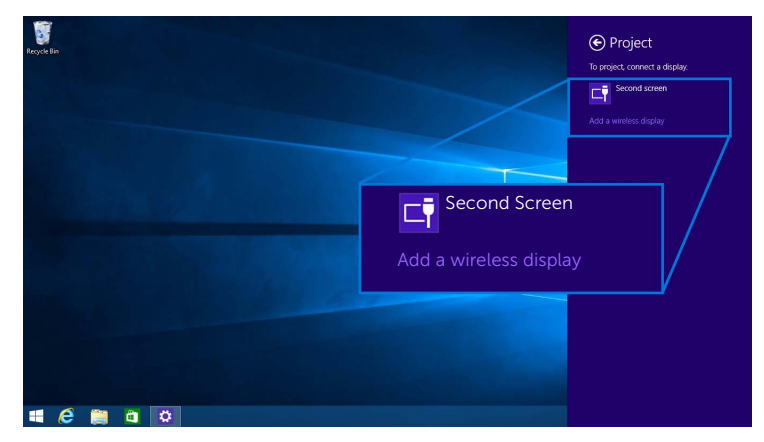

**4** Khi mã pin 8 số hiển thị, nhập mã pin đó vào thiết bị của bạn. Sau khi kết nối được chấp nhận, thiết bị bắt đầu chiếu ảnh vào màn hình của bạn.

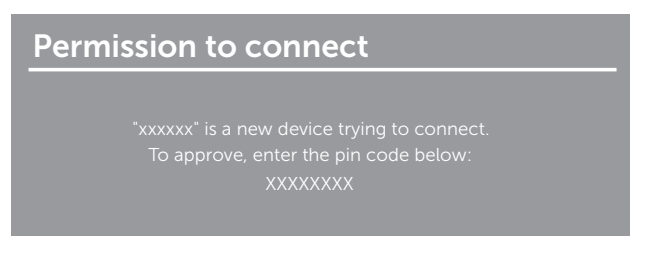

**CHÚ Ý:** Bạn có thể điều khiển ảnh chiếu bằng bàn phím và chuột kết nối với màn hình của bạn.

#### **Thay Đổi Chế Độ Chiếu**

**1** Chọn **Thiết bị** từ thanh Charms.

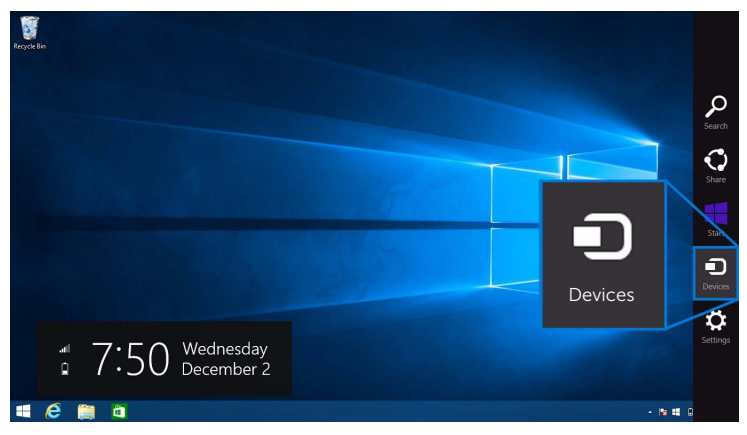

**2** Chọn **Chiếu** từ menu **Thiết bị**.

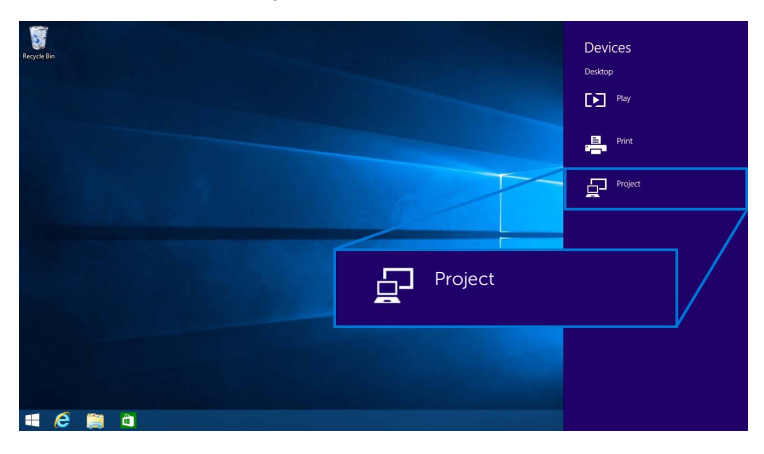

**3** Chọn chế độ chiếu của bạn.

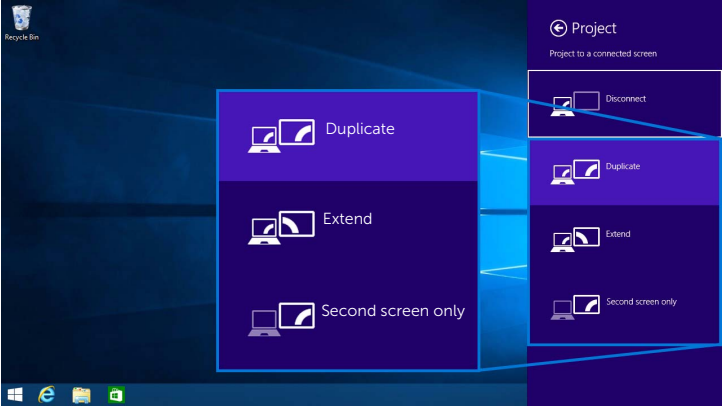

#### **Ngắt Kết Nối Khỏi Thiết Bị**

**1** Chọn **Thiết bị** từ thanh Charms.

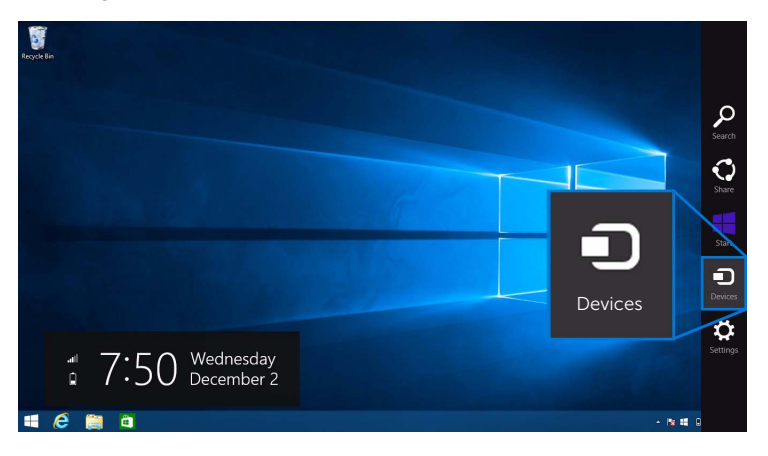

**2** Chọn **Chiếu** từ menu **Thiết bị**.

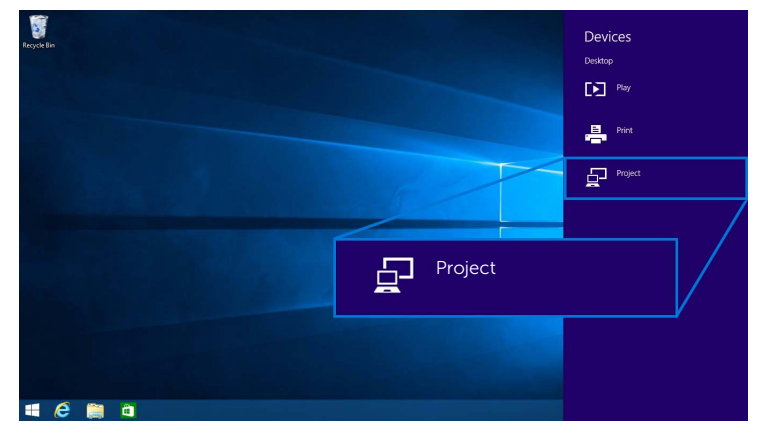

**3** Chọn **Ngắt kết nối** và thiết bị của bạn sẽ dừng chiếu ảnh tới màn hình của bạn.

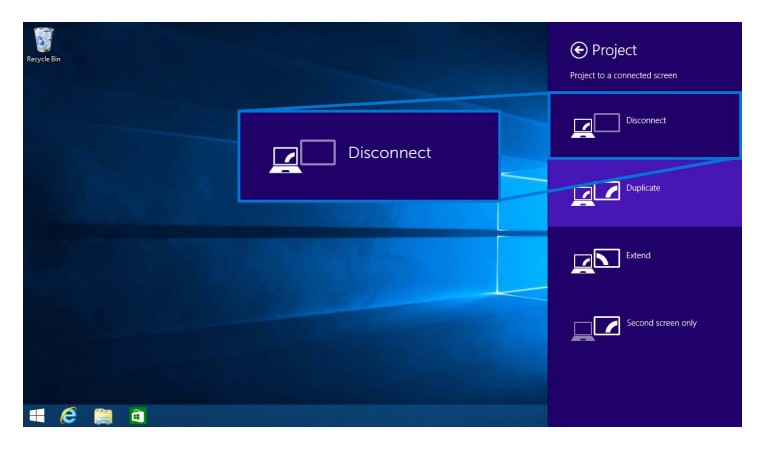

### <span id="page-25-0"></span>**Sử dụng Windows® 7**

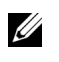

**CHÚ Ý:** Tải về phần mềm Dell Wireless Monitor trước khi kết nối không dây với Bộ Thu Không Dây của bạn.

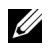

**CHÚ Ý:** Những hình minh họa dưới đây chỉ để tham khảo và có thể khác với màn hình máy tính thực tế tùy theo cài đặt, phiên bản và ngôn ngữ hệ điều hành của bạn.

#### **Kết Nối Với Thiết Bị**

**1** Mở phần mềm Dell Wireless Monitor và nó tự động tìm các thiết bị có sẵn.

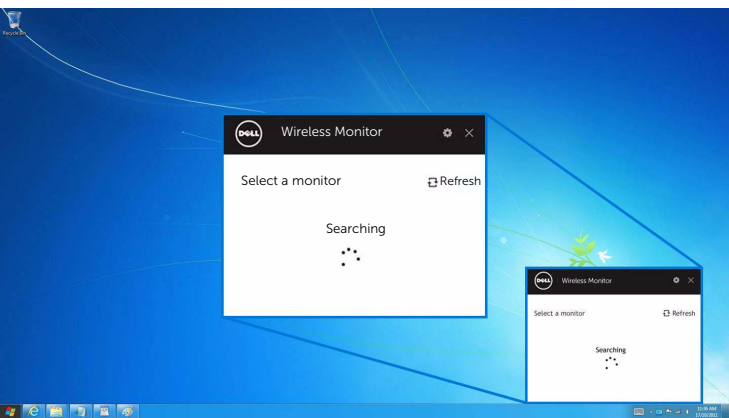

**2** Khi tên SSID được hiển thị trên màn hình xuất hiện trên danh sách, nhấp **Kết nối**.

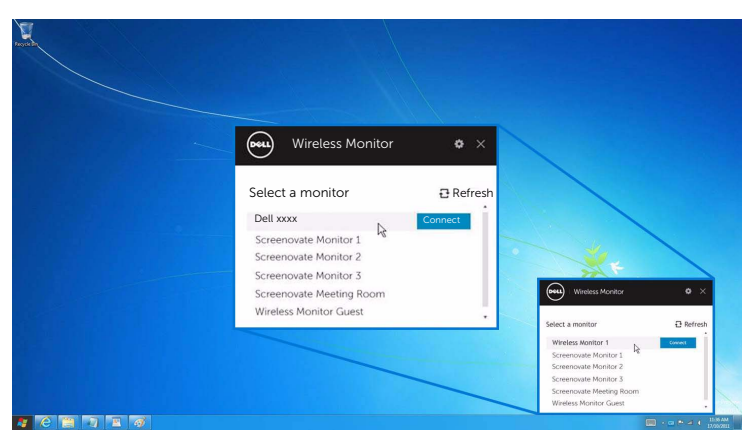

**3** Khi mã pin 8 số hiển thị, nhập mã pin đó vào thiết bị của bạn. Sau khi kết nối được chấp nhận, thiết bị bắt đầu chiếu ảnh vào màn hình của bạn.

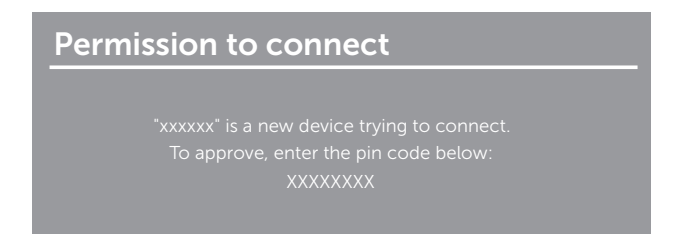

#### **Thay Đổi Chế Độ Chiếu**

- **1** Nhấp vào phần mềm Dell Wireless Monitor.
- **2** Chọn chế độ chiếu của bạn.

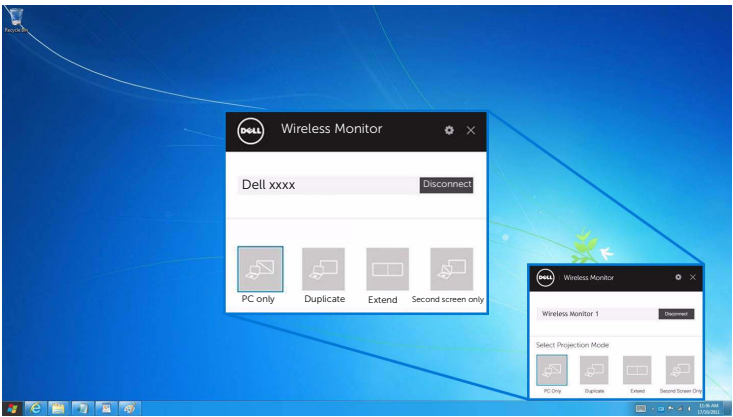

#### **Ngắt Kết Nối Khỏi Thiết Bị**

- **1** Nhấp vào phần mềm Dell Wireless Monitor.
- **2** Nhấp **Ngắt kết nối** và thiết bị của bạn sẽ dừng chiếu ảnh tới màn hình của bạn.

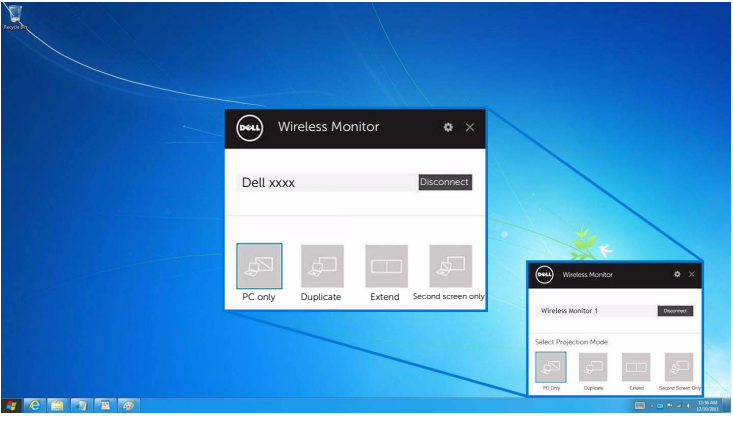

### <span id="page-27-0"></span>**Sử dụng Cài đặt trên điện thoại thông minh Android™**

#### **Sử dụng Cài đặt để kết nối với thiết bị**

- **1** Mở menu Cài đặt của thiết bị.
- **2** Gõ **Display**, sau đó gõ **Screen Mirroring** (tùy vào nhà sản xuất thiết bị của bạn, tên có thể khác).
- **3** Gõ **Cast**.
- **4** Gõ biểu tượng **Menu**, sau đó chọn **Enable** hiển thị không dây.
- **5** Khi mã pin 8 số hiển thị, nhập mã pin đó vào thiết bị của bạn. Sau khi kết nối được chấp nhận, thiết bị bắt đầu chiếu ảnh vào màn hình của bạn.

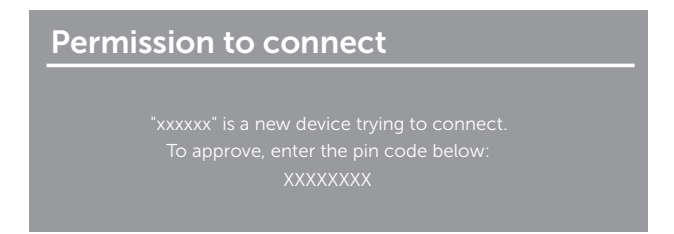

Để ngừng chiếu ảnh sang màn hình của ban, dùng hai ngón tay vuốt từ trên màn hình xuống dưới menu kéo xuống và chạm vào **Disconnect**.

#### <span id="page-28-0"></span>**Sử dụng ứng dụng Dell Wireless Monitor trên điện thoại Android™**

#### **Kết Nối Với Thiết Bị**

**1** Bật kết nối Wi-Fi và Bluetooth trên thiết bị Android của bạn.

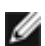

**CHÚ Ý:** Nếu Bluetooth trên thiết bị Android của bạn được bật trước khi thực hiện kết nối, bạn có thể điều khiển màn hình chiếu bằng bàn phím hoặc chuột được kết nối với màn hình của bạn sau khi kết nối được thực hiện.

**2** Gõ để kích hoạt ứng dụng **Dell Wireless Monitor** trên thiết bị Android của bạn.

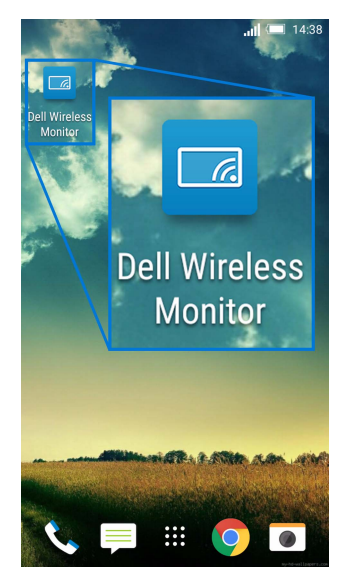

#### **3** Gõ **Cast Settings**.

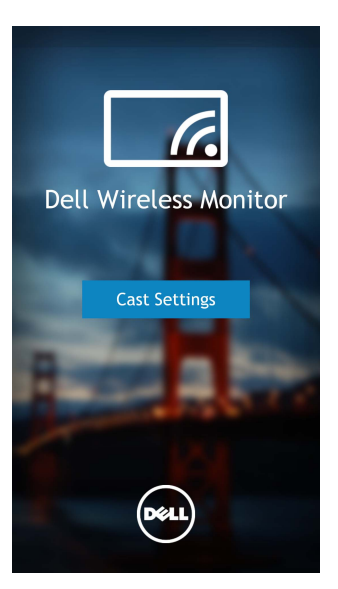

**4** Gõ tên SSID như hiển thị trên màn hình của bạn.

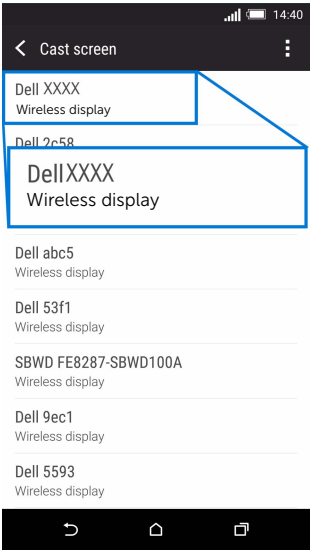

**5** Khi mã pin 8 số hiển thị, nhập mã pin đó vào thiết bị của bạn. Sau khi kết nối được chấp nhận, thiết bị bắt đầu chiếu ảnh vào màn hình của bạn.

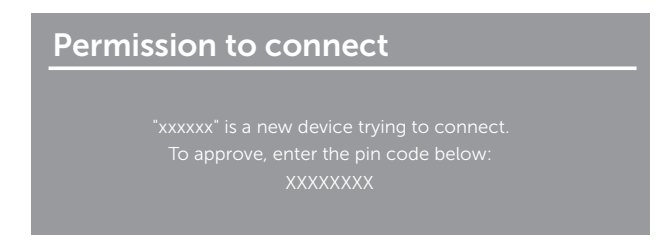

**CHÚ Ý:** Nếu cài đặt thiết bị của bạn khác với những cài đặt nêu trên, hãy tham khảo Ø hướng dẫn sử dụng thiết bị của bạn để được hướng dẫn kết nối **Cast Screen**.

#### **Ngắt kết nối khỏi thiết bị**

**1** Gõ để kích hoạt ứng dụng **Dell Wireless Monitor** trên thiết bị Android của bạn.

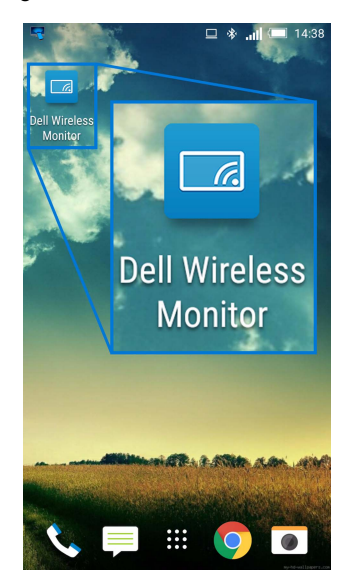

#### **2** Gõ **Cast Settings**.

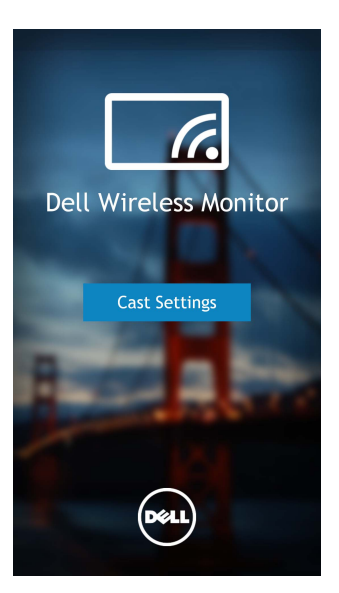

**3** Gõ vào tên màn hình được **Connected**.

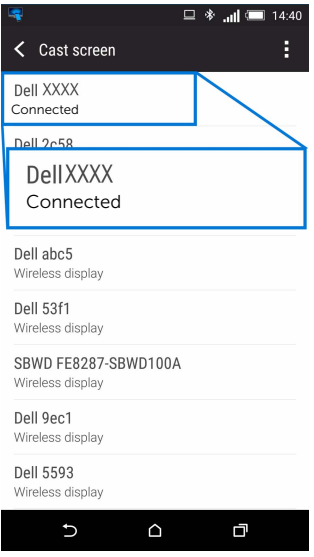

**4** Gõ **DISCONNECT** và thiết bị Android của bạn sẽ dừng chiếu ảnh tới màn hình của bạn.

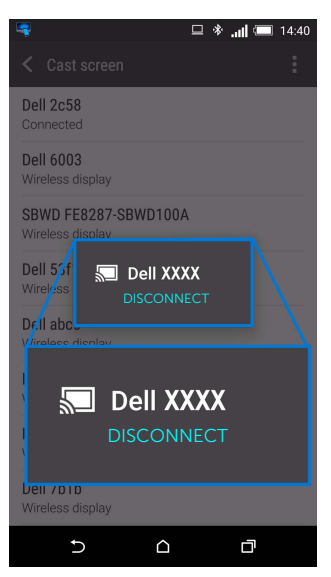

**CHÚ Ý:** Để kiểm tra xem thiết bị của bạn có được hỗ trợ không, hãy truy cập trang Ø web Trợ giúp Dell: **www.dell.com/wirelessmonitors** hoặc tham khảo tài liệu hướng dẫn của thiết bị hoặc liên hệ với nhà sản xuất để biết về khả năng tương thích.

### **Cập nhật phần mềm Bộ Thu Không Dây**

Với tính năng nâng cấp OTA (qua mang), có thể nâng cấp Dell Wireless Monitor lên phiên bản mới nhất.

Hãy chắc chắn đã có các phần sau được cài đặt và sẵn sàng:

- **1** Cài đặt ứng dụng Dell Wireless Monitor trên hệ thống Windows® của bạn.
- **2** Kết nối hệ thống Windows® vào internet.
- **3** Kết nối hệ thống Windows® vào màn hình để hiển thị không dây.

Ứng dụng Dell Wireless Monitor sẽ kiểm tra phiên bản mới nhất. Nhấp **Accept** để tải về và cài đặt. Việc cập nhật sẽ diễn ra trong nền.

# **Kết Nối Bàn Phím Và Chuột**

Dell Wireless Monitor cho phép người dùng điều khiển thiết bị từ một bàn phím và chuột được kết nối với màn hình.

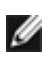

**CHÚ Ý:** Đảm bảo phần mềm Dell Wireless Monitor dây đã được cài đặt trước khi sử dụng bàn phím hoặc chuột để điều khiển máy tính hoặc thiết bị Android.

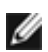

**CHÚ Ý:** Chức năng này chỉ hỗ trợ bàn phím và chuột tiêu chuẩn.

- **1** Kết nối bàn phím hoặc chuột vào cổng USB ở cổng dưới của màn hình.
- **2** Sau đó, bạn có thể sử dụng bàn phím hoặc chuột để điều khiển màn hình chính, máy tính hoặc thiết bị Android.

<span id="page-34-0"></span>**CẢNH BÁO: Trước khi bắt đầu bất kỳ quy trình nào trong phần này, hãy làm theo Hướng Dẫn Về [An Toàn.](#page-35-4)**

# <span id="page-34-1"></span>**Vấn Đề Cụ Thể Theo Sản Phẩm**

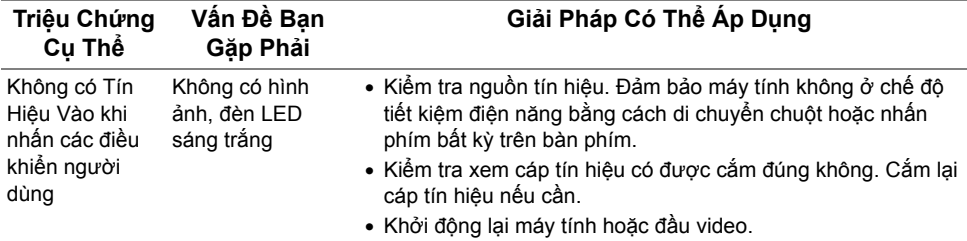

# <span id="page-34-2"></span>**Vần Đề Cụ Thể Với Cổng Kết Nối Đa Dụng (USB)**

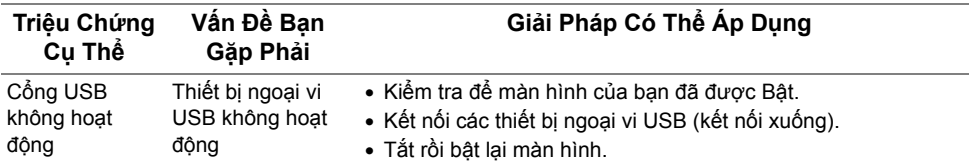

#### <span id="page-35-4"></span><span id="page-35-0"></span>**CẢNH BÁO: Hướng Dẫn Về An Toàn**

CẢNH BÁO: Sử dụng điều khiển, điều chỉnh, hoặc các bước ngoài những nôi dung được quy đinh trong tài liệu này có thể dẫn đến bi điện giật, nguy cơ về **điện, và/hoặc các mối nguy hiểm cơ học khác.**

Để biết thông tin về hướng dẫn an toàn, xem Thông tin về An Toàn, Môi Trường Và Quy Định (SERI).

# <span id="page-35-1"></span>**Thông Báo FCC (Chỉ U.S) Và Thông Tin Quy Định Khác**

Đối với các thông báo FCC và thông tin quy định khác, xem trang web tuân thủ quy định tại [www.dell.com/regulatory\\_compliance.](www.dell.com/regulatory_compliance)

# <span id="page-35-3"></span><span id="page-35-2"></span>**Liên hệ với Dell**

**Đối với khách hàng ở Hoa Kỳ, gọi 800-WWW-DELL (800-999-3355).**

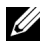

**CHÚ Ý:** Nếu bạn không có kết nối Internet, bạn có thể tìm thông tin liên lạc trên hóa đơn mua hàng, phiếu đóng gói, hóa đơn, hoặc danh mục sản phẩm Dell.

Dell cung cấp một số lưa chon dịch vụ và hỗ trợ qua điện thoại và trực tuyến. Sự sẵn **có thay đổi theo quốc gia và sản phẩm, và một số dịch vụ có thể không có trong khu vực của bạn.** 

- Hỗ trợ kỹ thuật trực tuyế[n www.dell.com/support/monitors](www.dell.com/support/monitors)
- Liên hê [Dell www.dell.com/contactdell](www.dell.com/contactdell)